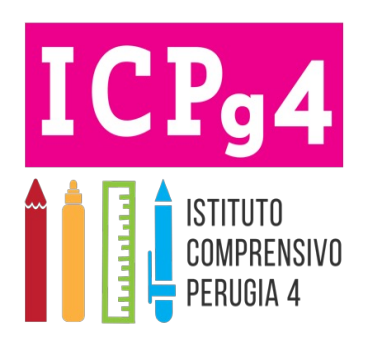

### TUTORIAL PRIMO ACCESSO DEL REGISTRO ELETTRONICO - CLASSEVIVA

#### La Scuola del futuro, oggi

### **IMPOSTAZIONE DELLA PASSWORD DI CLASSEVIVA**

IMPORTANTE! Non rispondere a questo messaggio: è stato inviato da un sistema automatico. Eventuali risposte a questa email non verranno gestite.

Gentile genitore 1 di l'Ente: ISTITUTO COMPRENSIVO STATALE PERUGIA 4 la invita ad impostare la password per accedere a CLASSEVIVA

Per impostare la password del Suo account personale dovrà cliccare il seguente link: Impostazione della password - Account CLASSEVIVA

Per motivi di sicurezza il link sarà valido fino al 03-06-2022, trascorsa tale data la richiesta non sarà più valida e verrà automaticamente cancellata.

La invitiamo a scegliere password di almeno 10 caratteri comprensivi di numeri, lettere maiuscole/minuscole e caratteri speciali (ad esempio: @ #!?\$ = \* -) al fine di prevenire problematiche legate all'accesso illecito e/o alla diffusione di dati personali/particolari.

Cordiali saluti

Gruppo Spaggiari Parma S.p.A.

Per qualsiasi ulteriore informazione in merito al trattamento dei propri dati personali condotto all'interno dell'applicazione web, l'utente (soggetto interessato) dovrà rivolgersi al Titolare del trattamento, da intendersi quale il proprio Istituto scolastico di riferimento.

sociadado armoninona.<br>Gruppo Spaggiari Parma S.p.A. opera quale Responsabile del trattamento formalmente designato ai sensi dell'art. 28 del GDPR dal Titolare del trattamento.

Per attivare il profilo ge Spaggiari sarà necessar mail ricevuta dall'indiriz seguire le indicazioni for

NB: al termine dell'impo piattaforma indicherà il effettuare il login.

Si raccomanda di conser

# ACCEDERE AL REGISTRO ELETTR

Per accedere al Registro Elettronico CLASSEVIVA da PC s collegarsi al sito internet raggiungibile al link: https://web.spaggiari.eu/home/app/default/login.php

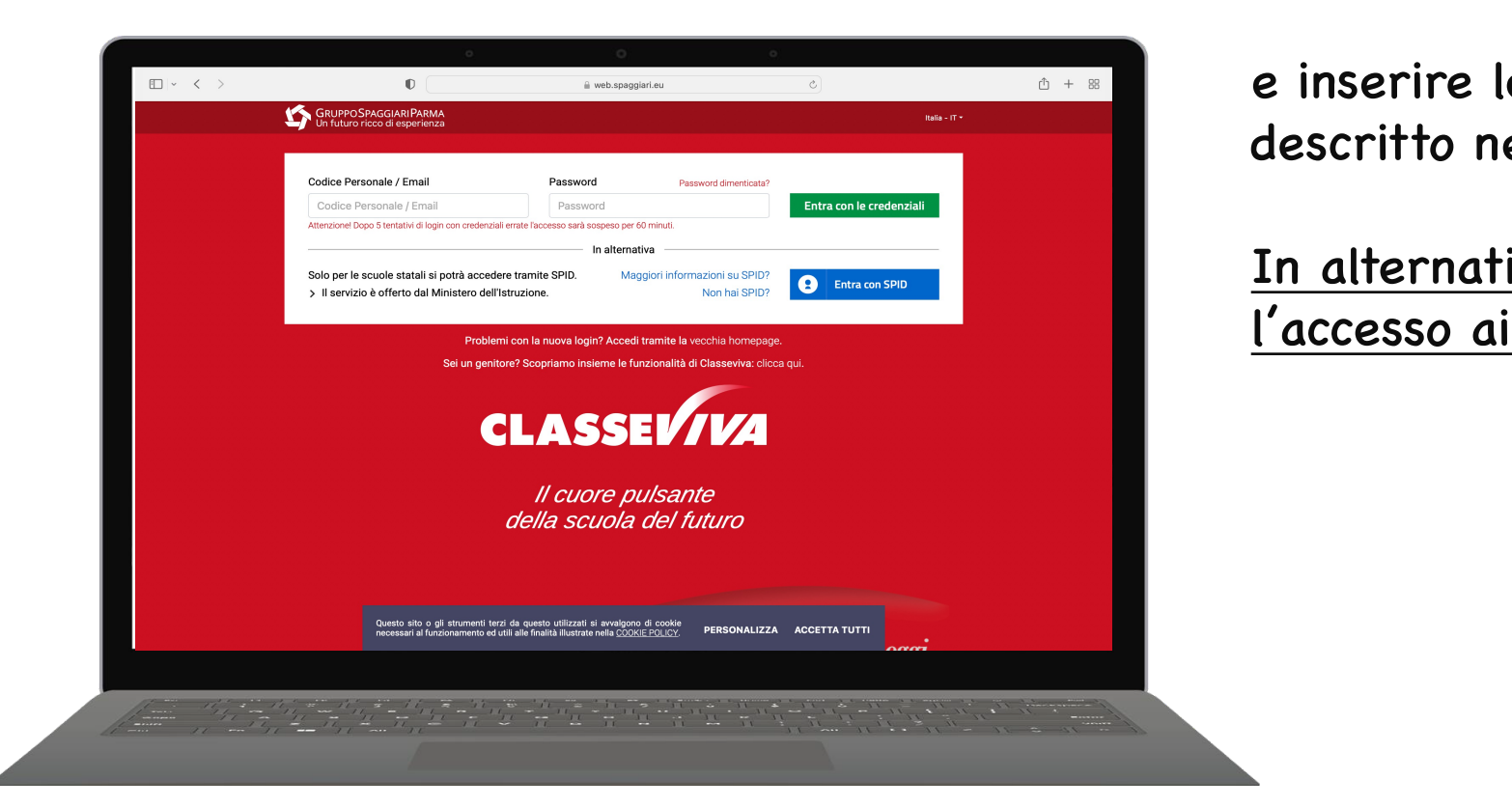

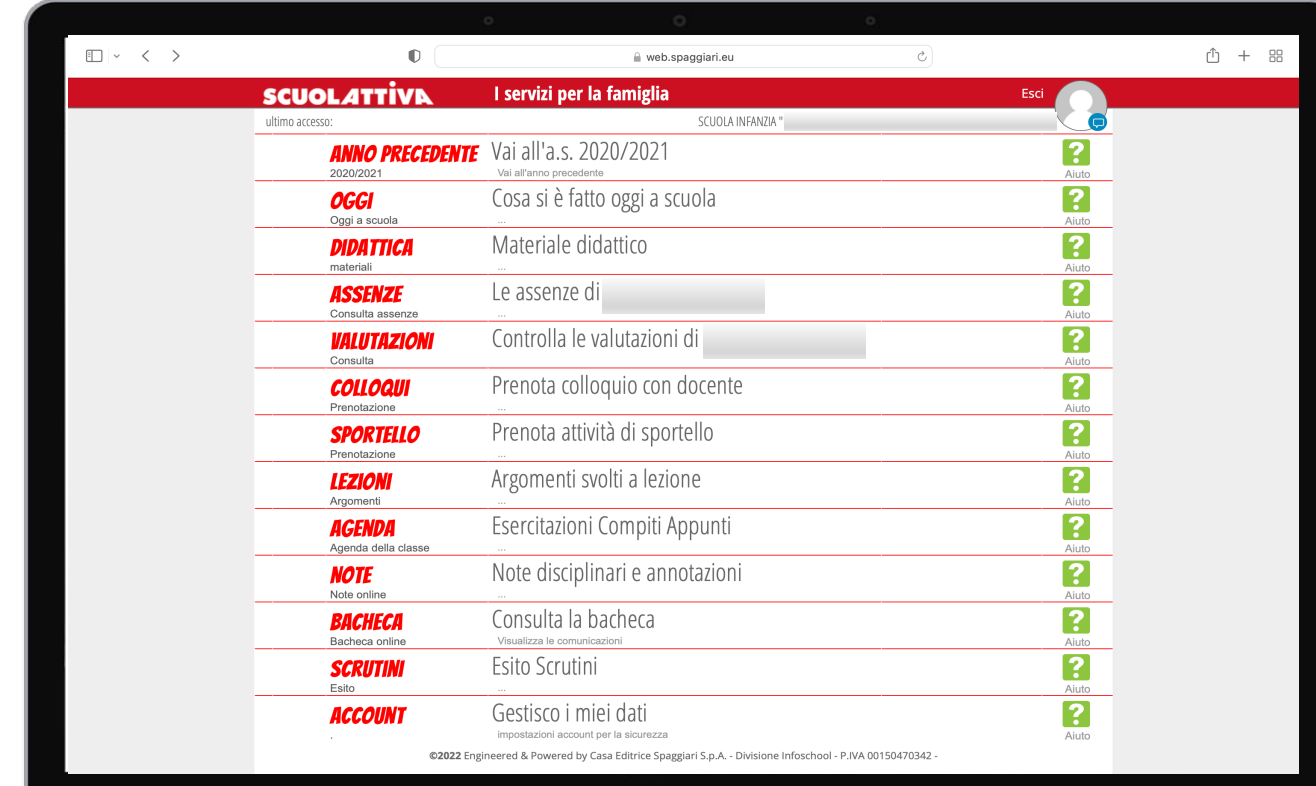

Dopo aver effettuato l'accesso verrà visualizzata la seguente schermata dove il genitore/tutore potrà visualizzare:

- Le attività svolte durante la mattinata selezionando OGGI;
- Le comunicazioni e i documenti da parte dell'Istituzione selezionando BACHECA.

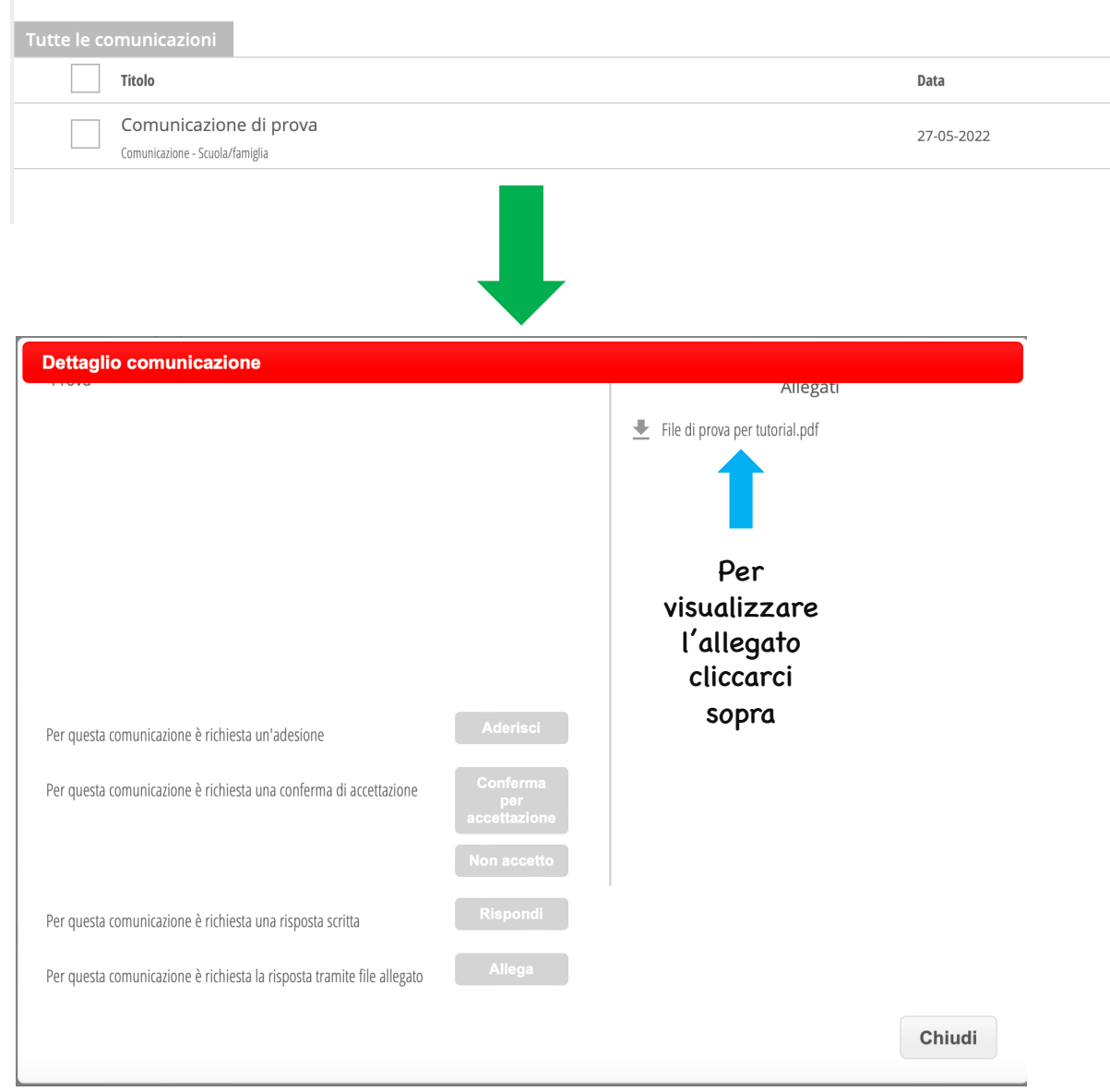

Dopo aver selezionato la BACHECA sarà possibile consultare le comunicazioni cliccando su Visualizza .

Si aprirà quindi una finestra con i dettagli della comunicazione dove potrebbe essere richiesta al genitore/tutore una (o più) delle seguenti operazioni:

- Conferma e firma Non accetto: il genitore/tutore prende visione e accetta/non accetta quanto comunicato;
- Aderisci: il genitore/tutore conferma la disponibilità dell'alunno all'adesione a un progetto/attività;
- Inserisci un file di risposta: potrebbe essere richiesto un allegato in risposta alla comunicazione (autorizzazioni, documentazioni, ecc.)
- Rispondi: è possibile inserire una risposta visibile solamente al Personale Amministrativo.

## ACCEDERE AL REGISTRO ELETTRONICO DA SMARTPHONE E/O TABLET (consigliato)

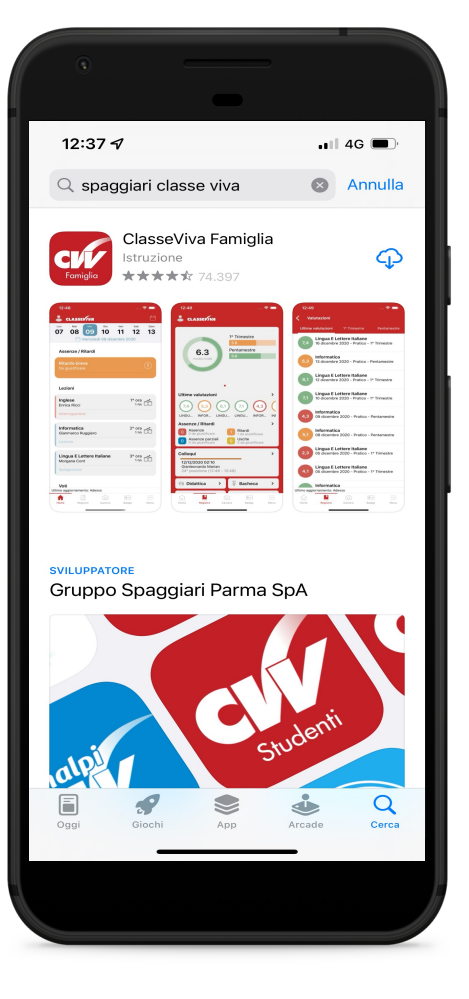

- 1. Per effettuare il login da smartphone si dovrà prima installare l'applicazione ClasseViva Famiglia (no Docenti o Studenti) da App Store/Play Store.
- 2. Completata l'operazione e aperta l'App comparirà la Home del Registro Elettronico dove sarà possibile consultare le attività svolte dalle insegnanti durante la giornata.

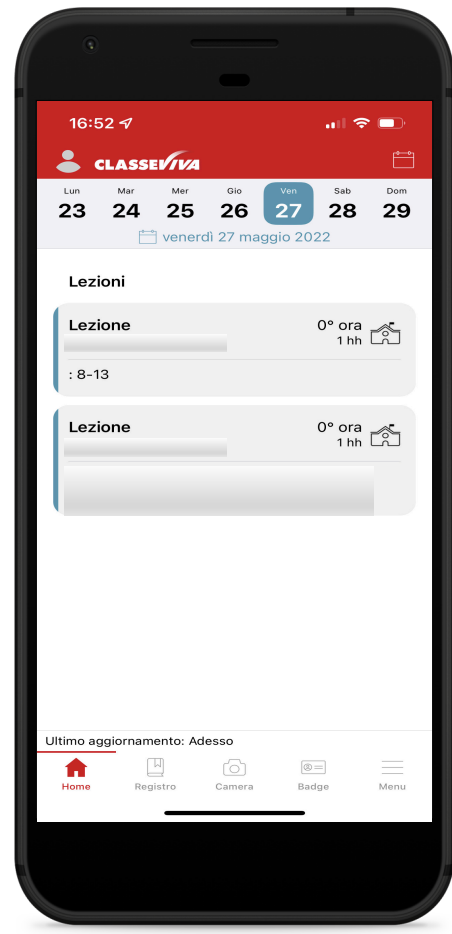

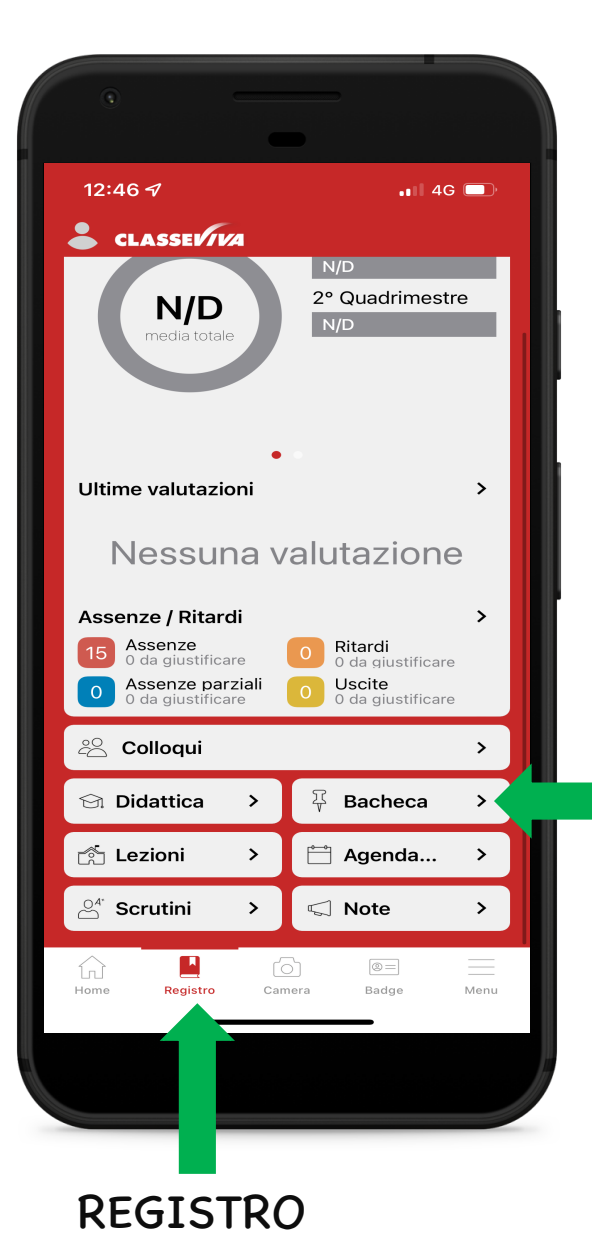

Cliccando l'icona REGISTRO in basso sarà possibile visualizzare le assenze/ritardi dell'alunno e accedere alla BACHECA dove sono presenti le comunicazioni e i documenti inviati dall'istituzione.

BACHECA

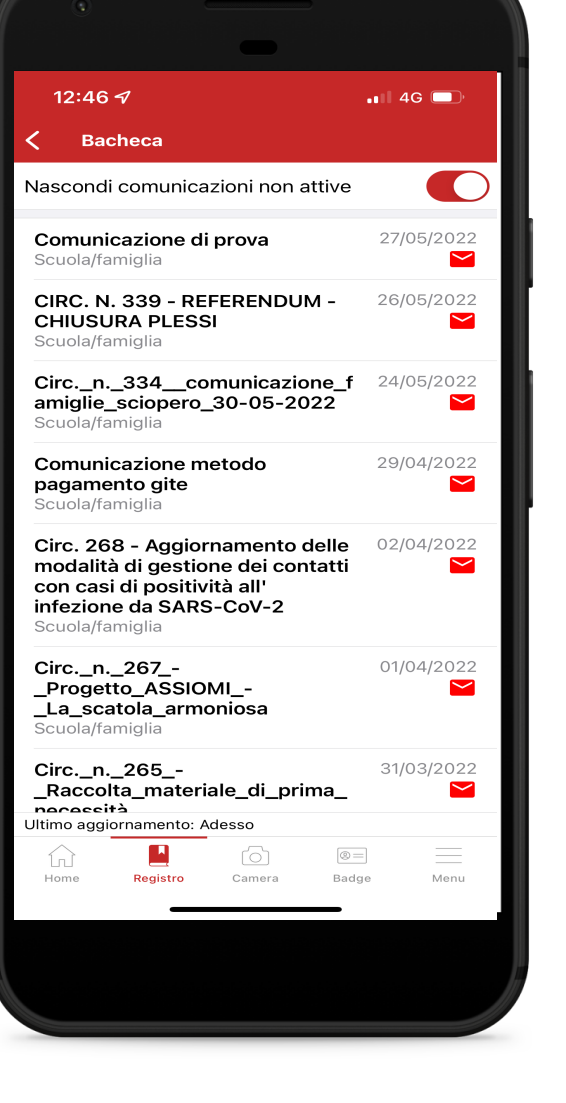

Per consultare le comunicazioni basterà cliccare l'icona della busta che sarà di colore rosso se non è ancora stata letta.

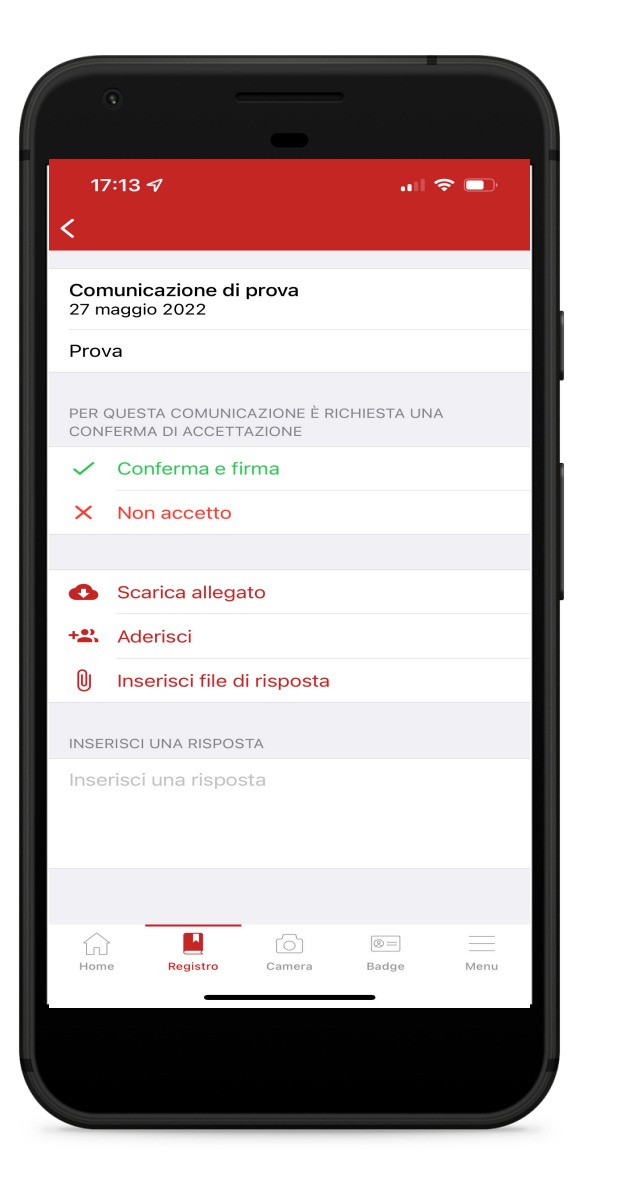

Selezionando Scarica allegato è possibile visualizzare la comunicazione; una volta aperta potrebbe essere richiesta una (o più) delle seguenti operazioni:

- Conferma e firma Non accetto: il genitore/tutore prende visione e accetta/non accetta quanto comunicato;
- Aderisci: il genitore/tutore conferma la disponibilità dell'alunno all'adesione a un progetto/attività;
- Inserisci un file di risposta: potrebbe essere richiesto un allegato in risposta alla comunicazione (autorizzazioni, documentazioni, ecc.)
- Rispondi: è possibile inserire una risposta visibile solamente al Personale Amministrativo.

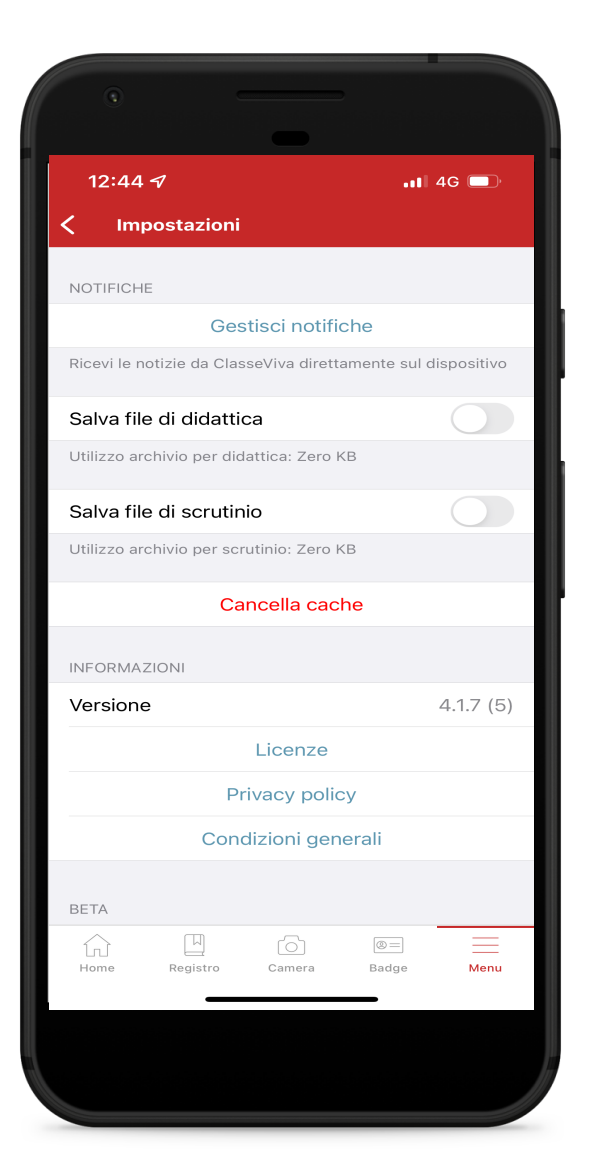

Si consiglia di consentire all'applicazione Classeviva Famiglia di inviare notifiche. Per attivare gli avvisi selezionare Menu (in basso) e Gestisci notifiche.

In questo modo, le comunicazioni inviate dall'Istituzione e messe in bacheca verranno notificate nella schermata di blocco dello smartphone.

NB: le impostazioni di notifica potrebbero variare in base alle preferenze selezionate nel proprio dispositivo.

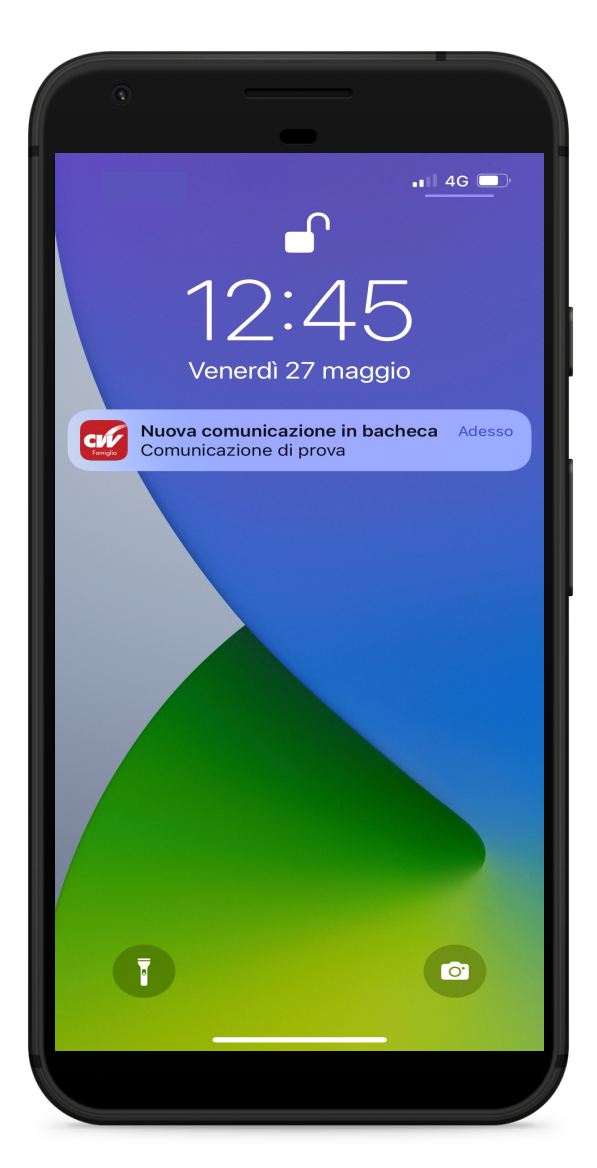